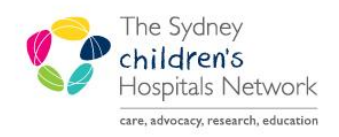

## **UICKSTART**

A series of helpful guides provided by the Information Technology Department

## **Activating Future Orders from Nursing View**

Use the Future Orders tab to view and activate future orders. This tab can be found in **Nursing View**.

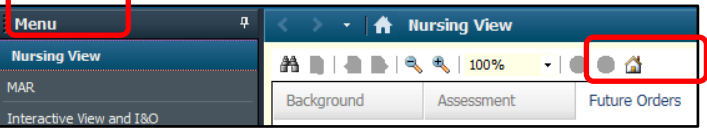

- Future orders are organized into three groups; Overdue, Due and Upcoming.
- Each group can be expanded or collapsed by clicking on the triangle.

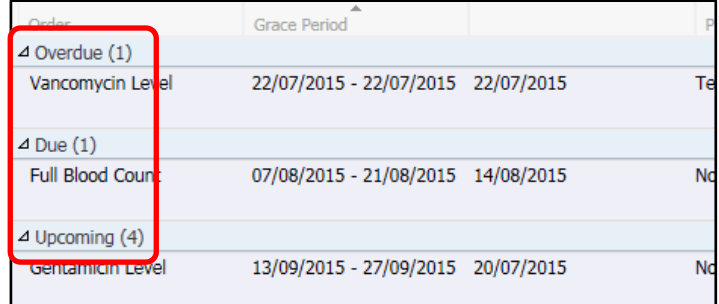

## **Activate or Cancel/Discontinue Tests**

- Check the Due Section and click to select the required test/s. Multiple tests can be selected. To deselect, click the test again.
- Check the Overdue and Upcoming sections to see if there are any additional orders that should be activated/collected.
- Click **Activate** to activate the test or click **Cancel/DC** to cancel/discontinue the test. **Note:** Medical Imaging tests cannot be activated.
- Enter your password and click **OK**.

## **Use Filters to view Tests**

- Adjust the **Look back** or **Look forward** fields to see tests of a specific time frame. **Note:** the time range will revert to the default the next time the page is viewed.
- To filter tests by provider, click on the drop down arrow in the **Provider** field.

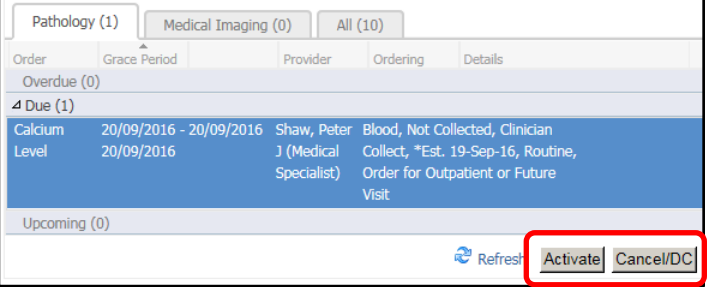

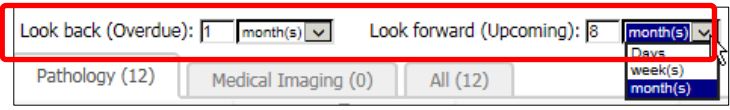

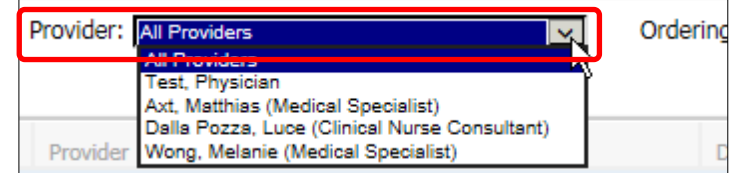